- 1- Open the Android studio software.
- 2- Open a new project, File→ New→ New Project

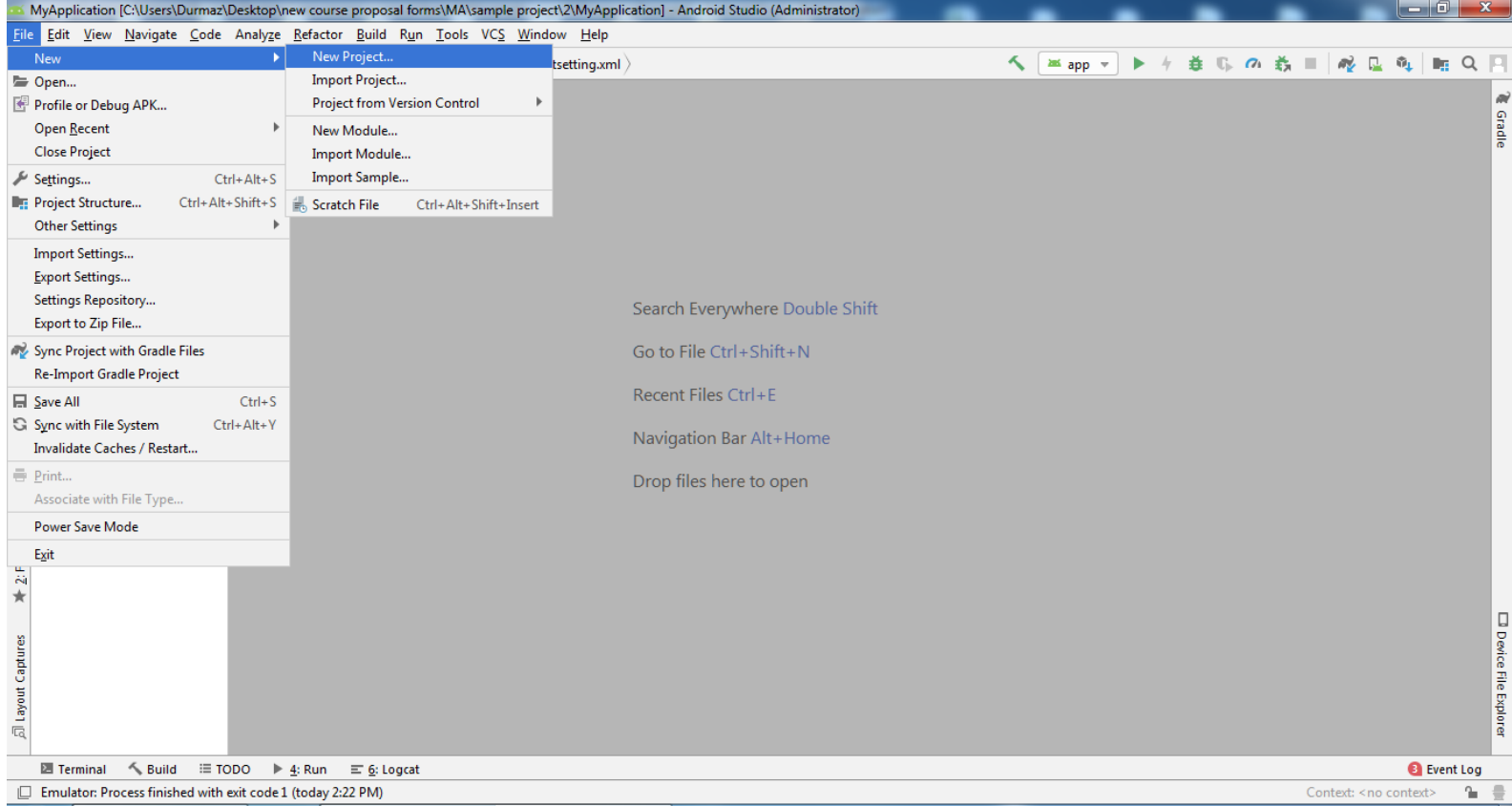

## 3- Select the **Basic Activity**

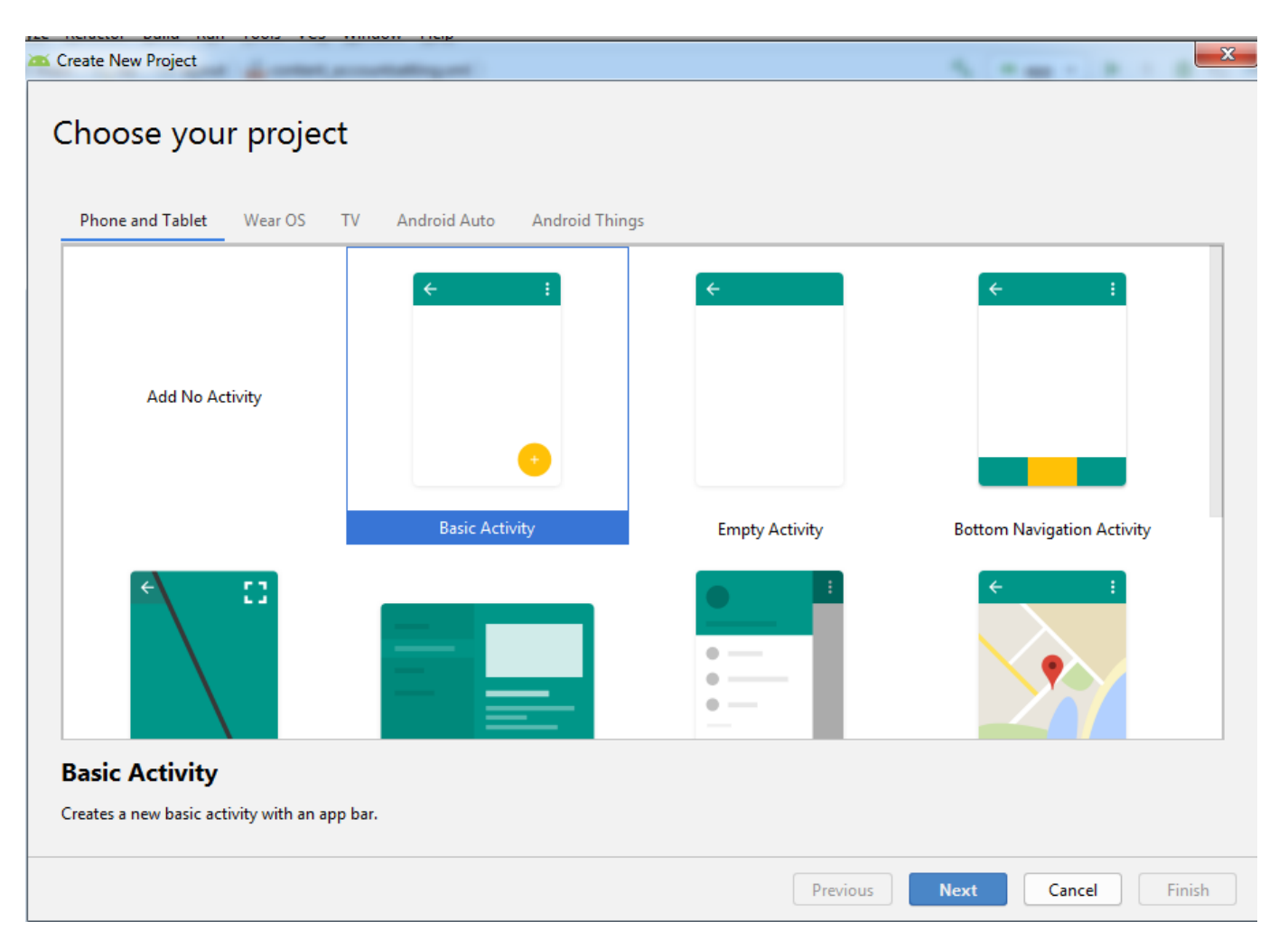

4- Set the project name , location, and select Kotlin language

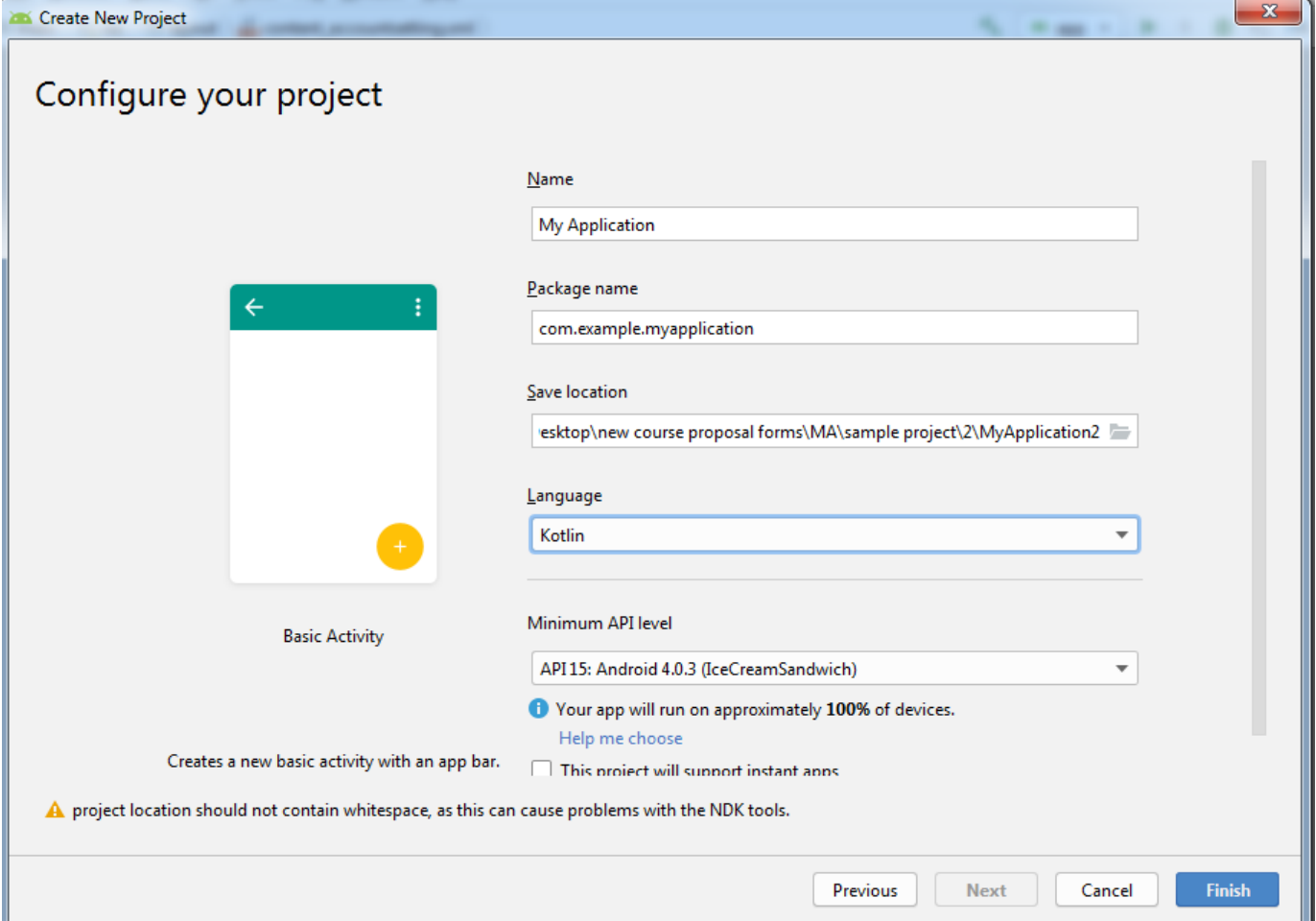

- 5- From palette panel, add a button, Text view, plain text and image view.
- 6- For each component assign an ID please.
- 7- Copy and paste 4 pictures of a food to **Resdrawable**
- 8- Write a code that get the name of the food and after clicking on the button shows the picture of it.

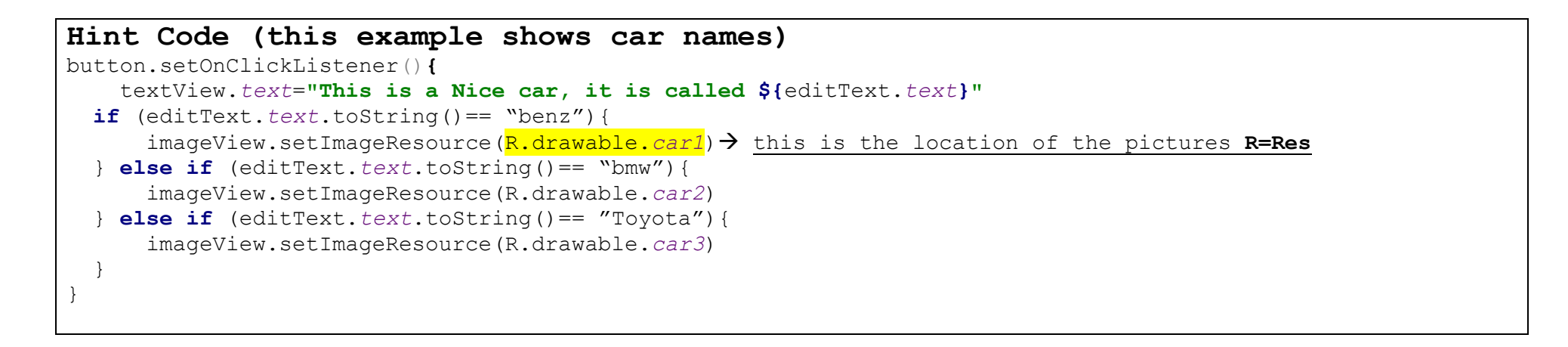